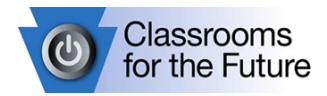

# CFF Teacher Training Manual Lenovo ThinkPad R61 Laptop Computer

Adapted from the Queensland Department of Education, Training and the Arts

#### Specifications

Intel® Celeron Processor 1.8 GHz Intel® PRO/ Wireless 3945ABG Genuine Windows® XP Professional2 1.5 GB memory (2 DIMMs) 80 GB HDD (5400 rpm) 15.4" Widescreen WXGA Intel® Integrated GMA 965 Chipset CD-RW & DVD Reader \* Gigabit Ethernet & Modem 4-cell Battery & Power Adapter PC card/4 in 1 Media card reader 6.4 lbs/14.1" X 10.2" X 1.39"-1.52"

\*Laptop CD/RW & DVD Reader specs are different depending on whether it is a teacher or student laptop.

# THE ANATOMY OF THE LENOVO R61 THINKPAD 14.1"

#### Front view of Lenovo R61 ThinkPad 14.1"

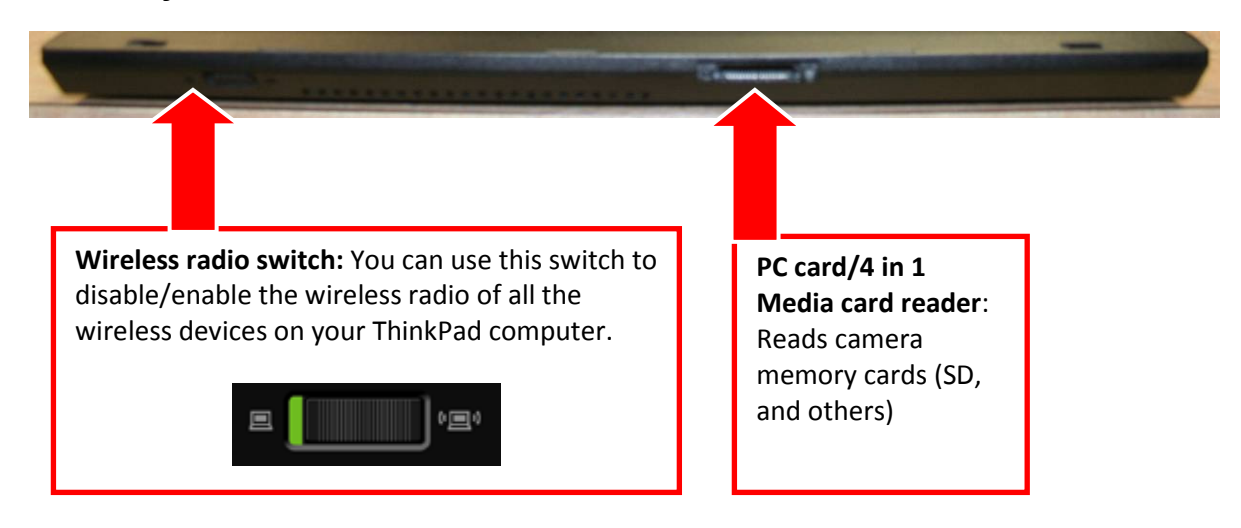

T:\Information\_Technology\CFF\Lenovo R61 Teacher Manual.doc

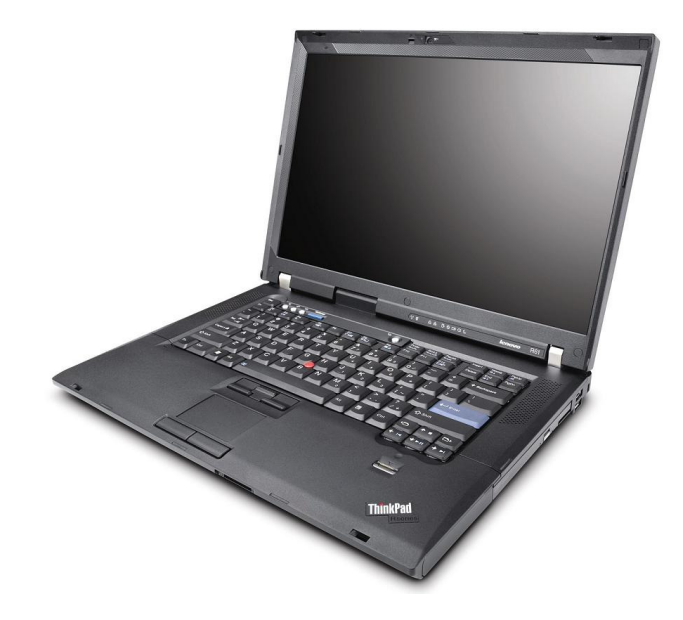

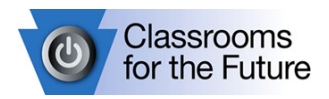

# Left view of laptop computer

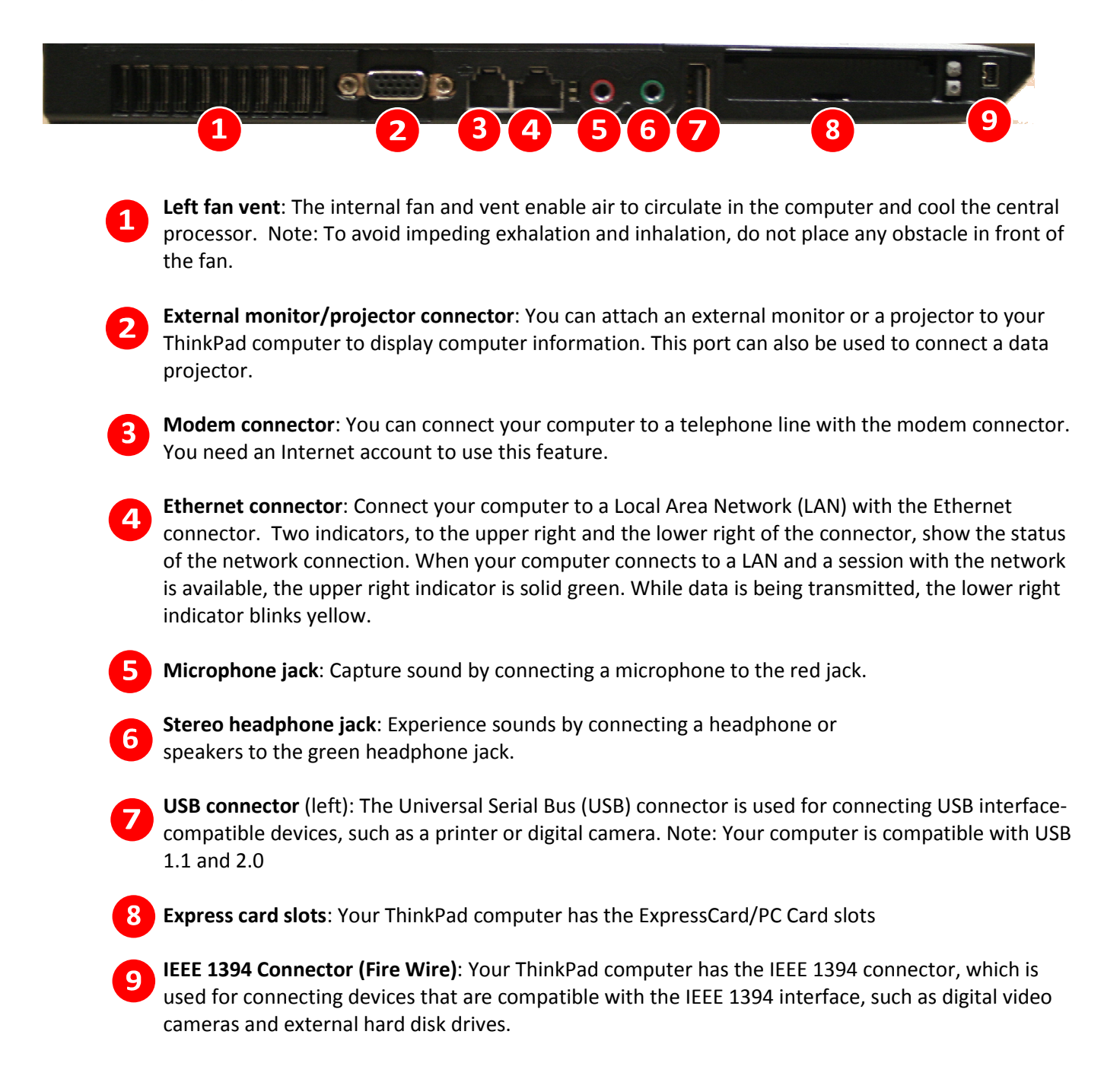

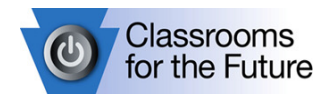

## Right view of laptop computer

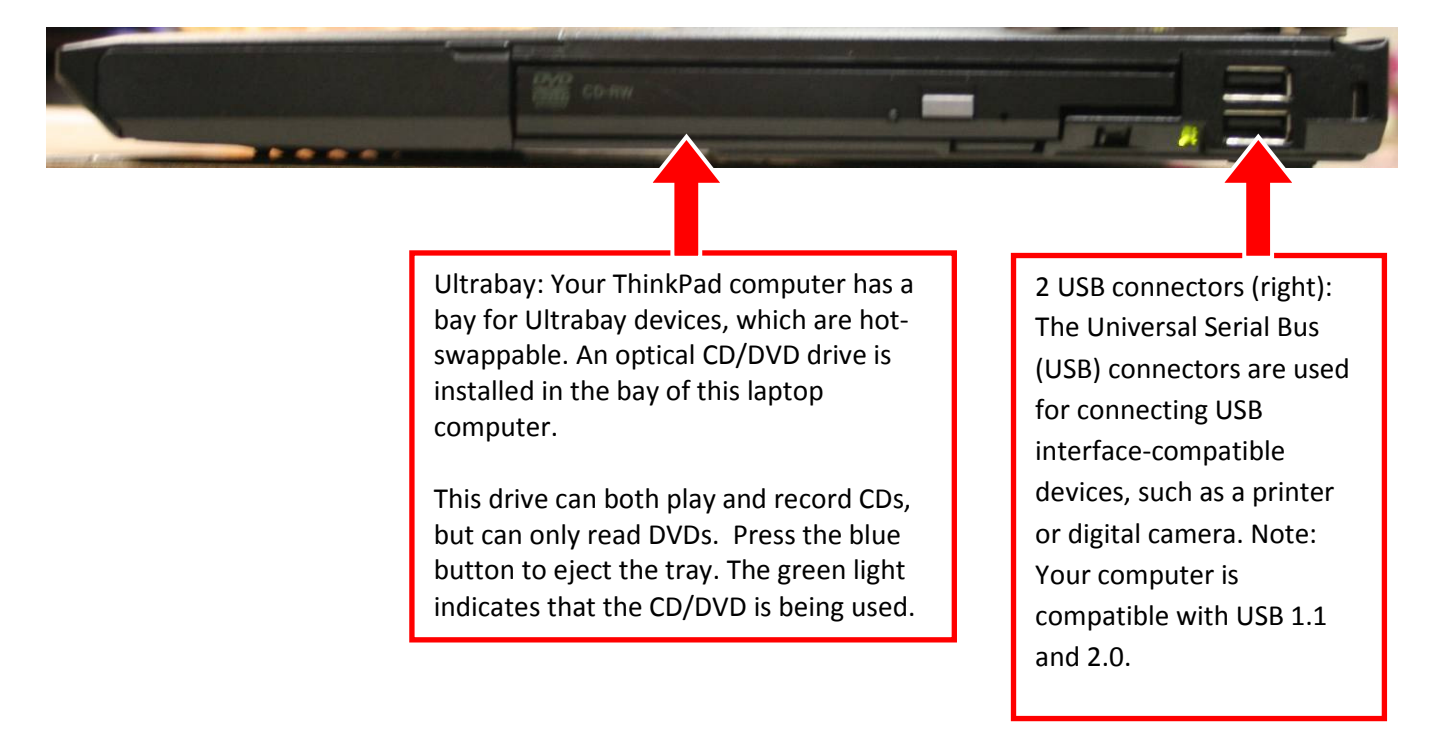

# Rear view of laptop computer

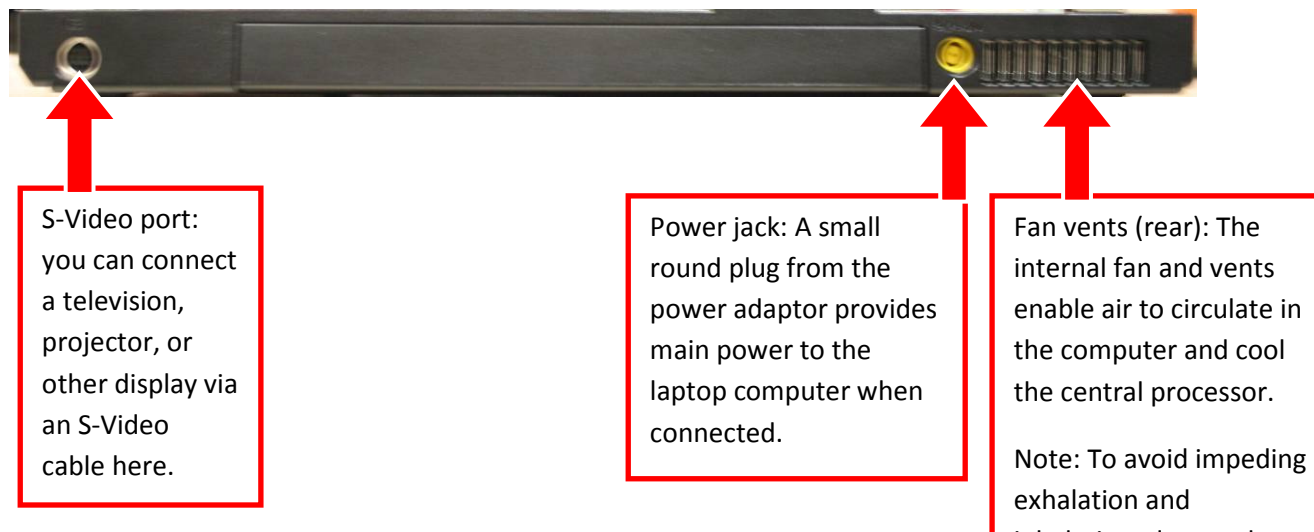

inhalation, do not place any obstacle in front of the fan.

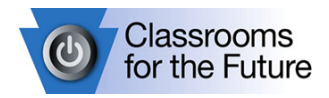

## Bottom view of laptop computer

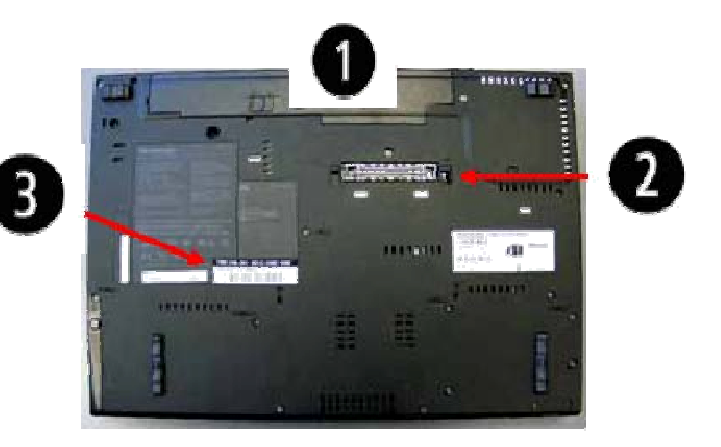

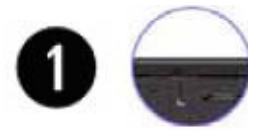

Battery: Use your computer with battery power whenever AC power is unavailable.

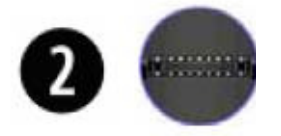

Docking connector: With a ThinkPad Advanced Dock, a ThinkPad Advanced Mini Dock, or a ThinkPad Essential Port Replicator, you can extend the computer capabilities when you are in your office or home.

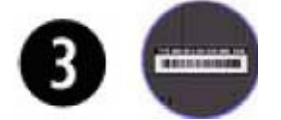

The serial number (Identification label) on the bottom of the laptop computer is linked to you. You cannot swap laptops with other teachers.

# The keyboard display

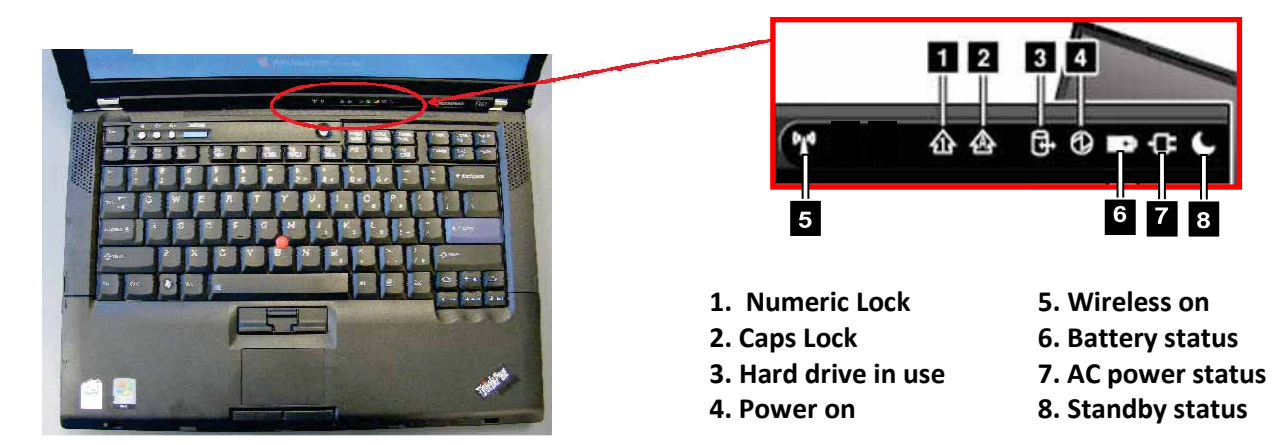

T:\Information\_Technology\CFF\Lenovo R61 Teacher Manual.doc

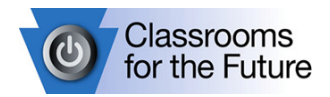

## Getting started

While a laptop computer allows you to operate using the batteries supplied, it is preferable that, when using the laptop computer for extended periods of time, you connect it to a power supply using the AC Adapter supplied.

- **1.** Plug it in.
- **2.** Open up the laptop. Locate the slider button at the top right side of the lid, gently slide it to the right, and then lift the lid (screen) until it is open. NOTE: You must never attempt to use any device to pry the laptop computer open.
- **3.** Turn it on. The power button is above the center of the keyboard. Gently press and hold the button for a second or two until the laptop computer starts.

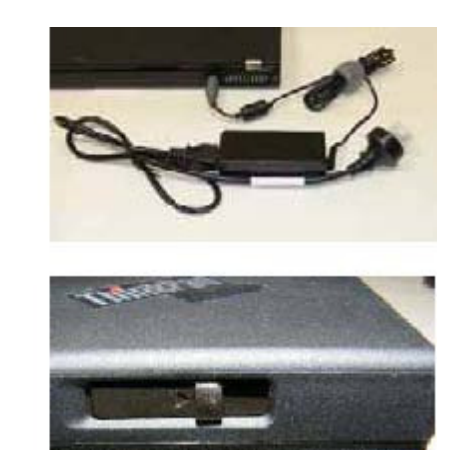

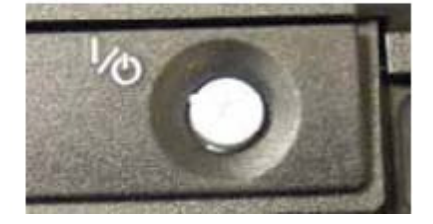

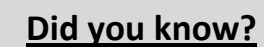

The power button is usually used only as an On switch - your laptop computer automatically turns itself off as part of the shutdown procedure.

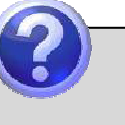

 $\mathbf{2}$ 

# Did you know?

If your laptop computer stops responding to keyboard or mouse input, you may be forced to turn it off. To do this, hold the power button down for at least 5 seconds to turn it off.

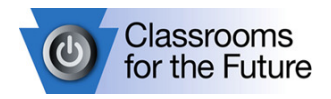

# Turning off your laptop

When you have finished using your laptop computer, it is important to decide whether you want to turn it off (shut down), log off, place in standby mode or hibernate the laptop computer. Proceed through the following steps to try shutting down your laptop computer.

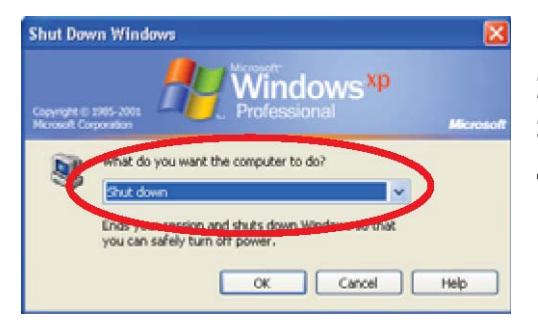

## **1.** Start

- **2.** Shut Down. The Shut Down Windows screen is displayed
- **3.** Select the Shut Down option if it is not already selected
- **4.** Select OK. Your Laptop will go through a short shut down process and turn off automatically

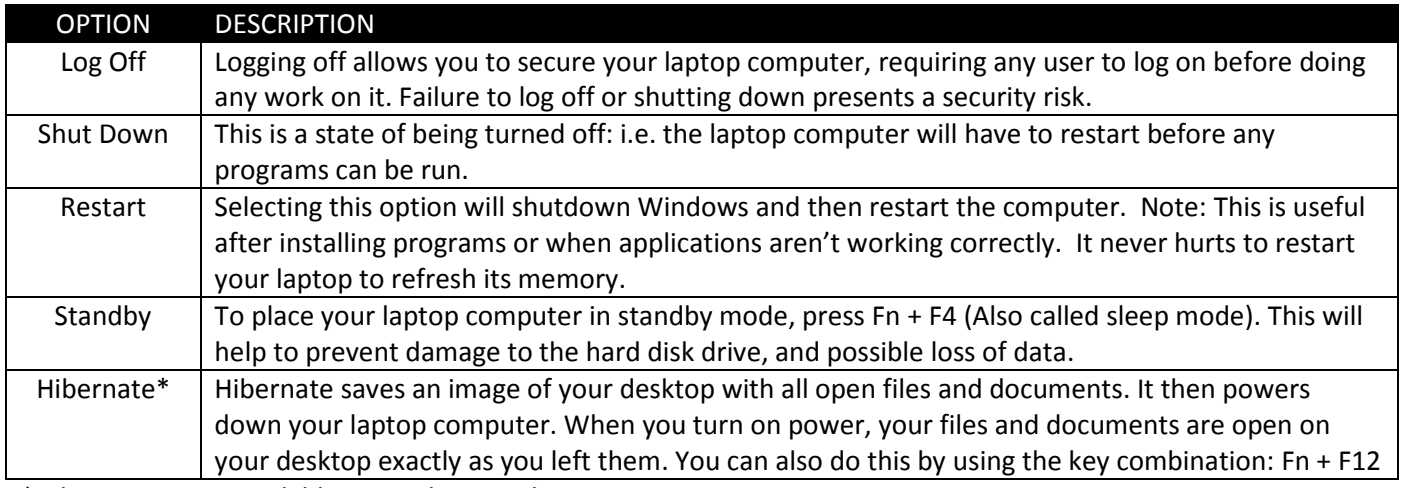

\*Hibernate is not available on student machines.

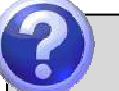

# Did you know?

In most cases, simply closing the lid of your laptop will place your computer in Standby mode to conserve battery power.

If your battery is already low, closing the lid may place your computer in Hibernation mode to conserve even more power.

#### Did you know?

Whenever you walk away from your computer for a while, it is highly recommended that you press the Windows Key + L in order to lock your workstation to prevent tampering with your files/e-mail.

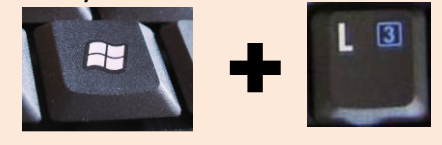

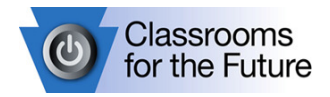

## Keyboard shortcuts

Keyboard shortcuts make it easier to interact with your computer because you don't need to use the mouse as often.

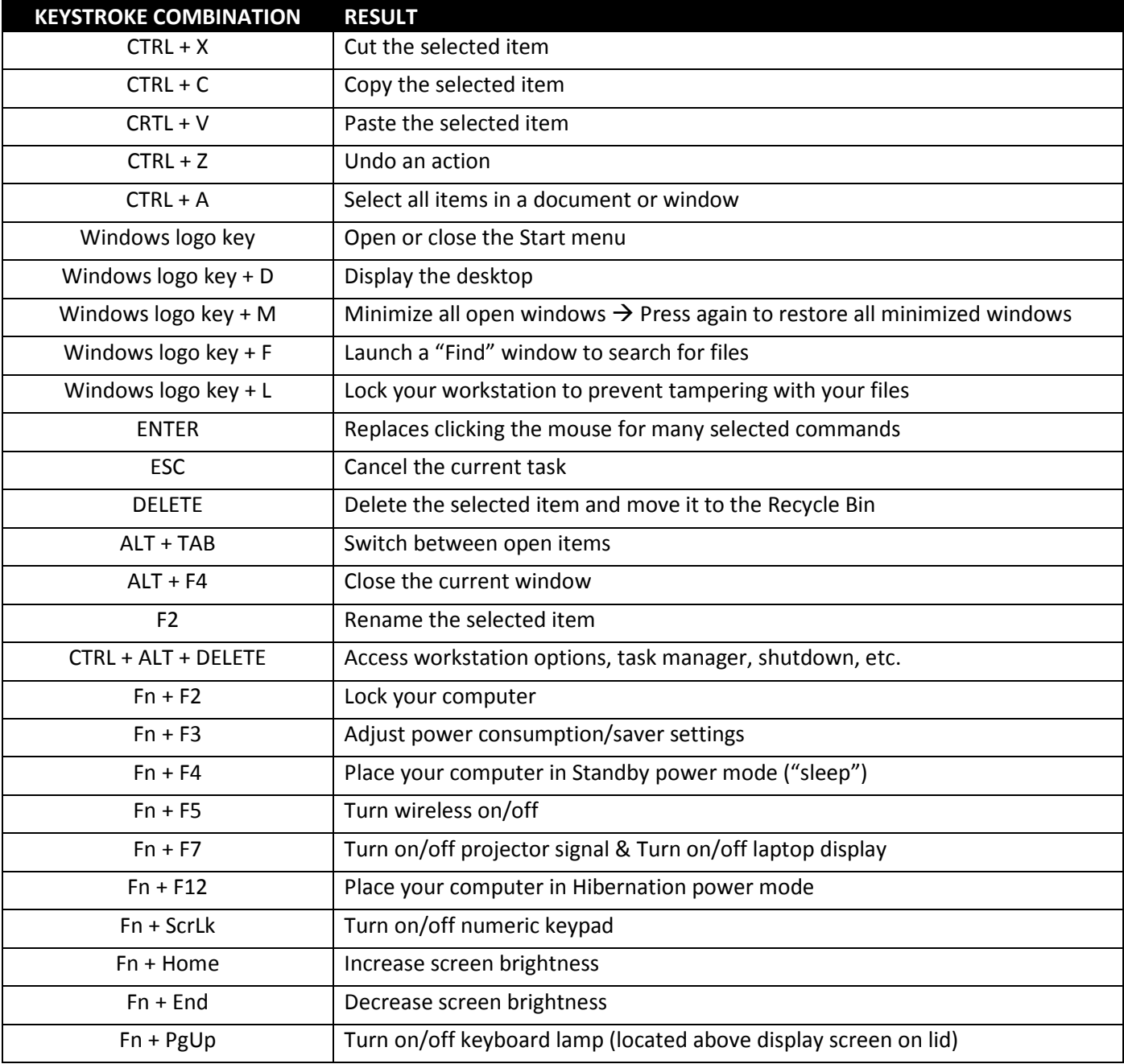

#### DID YOU KNOW?

To quickly increase/decrease or mute/unmute our laptop's master volume for sounds, use the round grey buttons near the top-left of your keyboard.

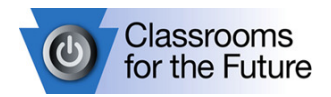

## Battery status

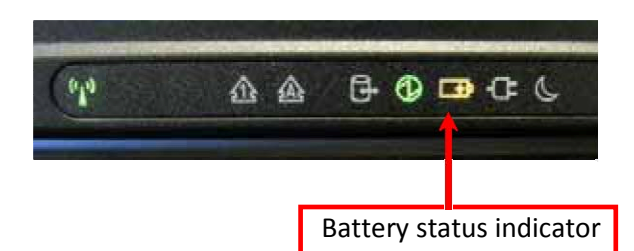

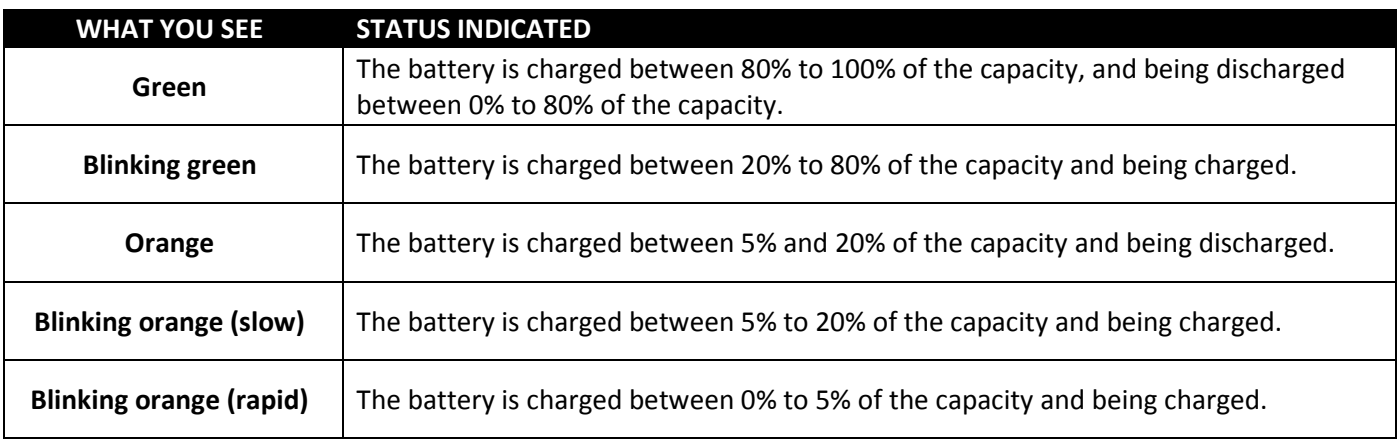

# The Battery

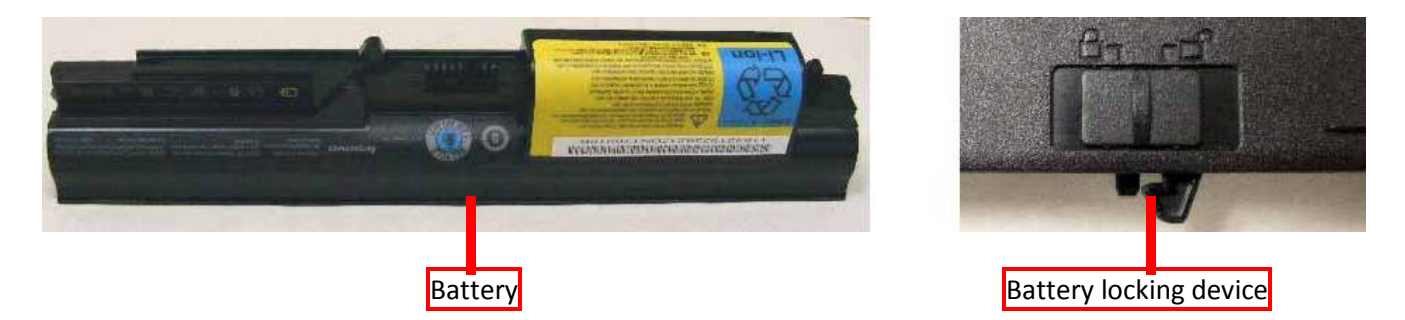

- $\blacklozenge$  It is good practice to run your battery down completely every month or so.
- When charging, do not take your battery off charge until it is completely charged.
- $\blacklozenge$ : Continuous misuse of the battery may result in a shorter life.

Battery life may vary, depending on usage and configuration. It also depends on what kinds of activities you perform with the laptop computer. If you often access the attached hardware (for example, CD ROM drive, modem, and LAN) the battery life can be considerably shortened. Power management options can assist in conserving your battery power and life.

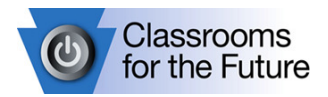

#### The AC Adapter

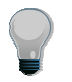

When the AC adapter is connected to an electrical outlet and your computer, it generates heat. You should avoid placing the adapter in contact with any part of your body.

Incorrect use and storage of AC power supply units can cause damage, particularly to the cable.

This section of the AC Power Supply needs to be treated with care as constant bending can cause a fracture in the cabling!

#### TrackPoint Mouse

The pointer (or cursor) function of this laptop computer can be controlled through the use of the TrackPoint device on the keyboard. This device moves the cursor just like the mouse.

The buttons below the keyboard are the same as the left, right, and center mouse buttons. The center button, if held down with your thumb, will allow you to use the TrackPoint with your index finger to scroll through documents, web pages, and so forth (similar to the scroll wheel on a mouse)

As you get more experienced, you will be able to operate the left and right buttons with your thumbs as you move the pointer around the screen.

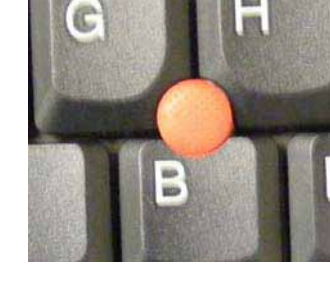

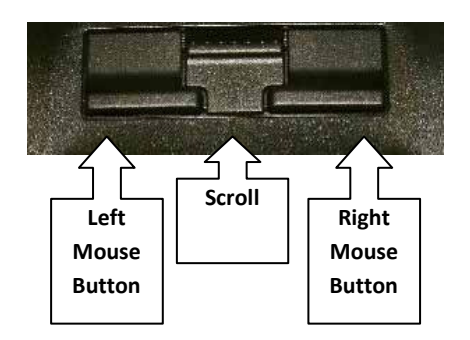

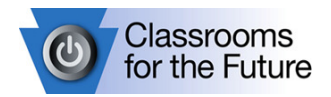

#### Care and cleaning of your computer

#### Cleaning the cover of your computer

- 1. Prepare a mixture of a gentle kitchen-use detergent (one that does not contain abrasive powder or strong chemicals such as acid or alkaline). Use 5 parts water to 1 part detergent.
- 2. Absorb the diluted detergent into a sponge.
- **3.** Squeeze excess liquid from the sponge.
- 4. Wipe the cover with the sponge, using a circular motion and taking care not to let any excess liquid drip on to the computer.
- 5. Wipe the surface to remove the detergent.
- 6. Rinse the sponge with clean running water.
- 7. Wipe the cover with the clean sponge.
- 8. Wipe the surface again with a dry, soft lint-free cloth.
- 9. Wait for the surface to dry completely and remove any cloth fibers from the laptop computer surface.

#### Cleaning your computer keyboard

- 1. Absorb some isopropyl rubbing alcohol on a soft, dust-free cloth.
- 2. Wipe each key surface with the cloth. Wipe the keys one by one; if you wipe several keys at a time, the cloth may hook onto an adjacent key and possibly damage it. Make sure that no liquid drips onto or between the keys.
- 3. Allow to dry.
- 4. To remove any crumbs and dust from beneath the keys, you can use a camera blower with a brush or cool air from a hair dryer.

Note: Avoid spraying cleaner directly on to the display or the keyboard.

#### Cleaning your computer display

- 1. Gently wipe the display with a dry, soft lint-free cloth. If you see a scratch-like mark on your display, it might be a stain transferred from the keyboard or the TrackPoint® pointing stick when the cover was pressed from the outside.
- 2. Wipe or dust the stain gently with a soft, dry cloth.
- 3. If the stain remains, moisten a soft, lint-free cloth with water or a 50-50 mixture of isopropyl alcohol and water that does not contain impurities.
- 4. Wring out as much of the liquid as you can.
- 5. Wipe the display again; do not let any liquid drip into the computer.
- 6. Be sure to dry the display before closing it.
	- $\blacklozenge$  To clean the laptop computer and the screen, use a slightly damp clean cloth and finish with a soft dry cloth. Do not use cleaning agents, detergents or solvents other than those described above.
	- $\blacklozenge$  Never spray or apply any liquids directly on the laptop computer case, keyboard, or screen.
	- $\blacklozenge$  Do not use paper towels to clean the screen paper can scratch it.

#### Hard disk damage

To prevent damage to the hard disk and subsequent data loss, you should press Fn + F4 or simply close the lid to place the computer in standby mode. Make sure the standby status indicator (crescent moon) is on (is solid green) before transporting the computer.